## **ИНСТРУКЦИЯ ПО ЗАКАЗУ ДОКУМЕНТОВ НА КОПИРОВАНИЕ/СКАНИРОВАНИЕ ЧЕРЕЗ ГОСУДАРСТВЕННУЮ ИНФОРМАЦИОННУЮ СИСТЕМУ ВОРОНЕЖСКОЙ ОБЛАСТИ «ИНФОРМАЦИОННО – ПОИСКОВАЯ СИСТЕМА ЦИФРОВОГО ФОНДА ПОЛЬЗОВАНИЯ НА ДОКУМЕНТЫ АРХИВНОГО ФОНДА ВОРОНЕЖСКОЙ ОБЛАСТИ»**

Чтобы заказать документы на копирование/сканирование необходимо сформировать требование.

Требования формируются следующим порядком: Возле каждого заголовка дела справа имеется значок в виде серой тележки «Добавить в требования». Кликните по нему. Значок изменится на зеленую галочку. Это значит, что система отметила Ваш интерес к делу.

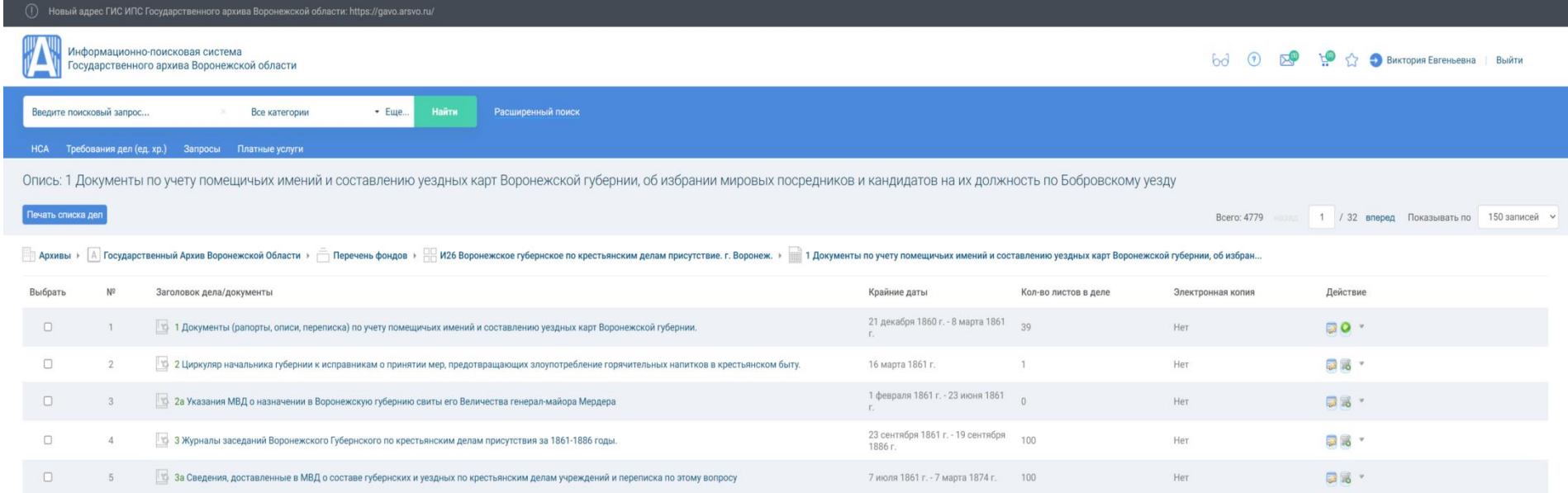

Отметьте те дела, которые Вас заинтересовали.

Кликните по значку в виде зеленой галочки. У Вас появится список дел, которые Вы отметили. Для формирования требования дел необходимо:

1) перейти на страницу «Список дел для требования»;

2) в списке дел выбрать необходимые дела для формирования требования на копирование/сканирование;

Чтобы выбрать все дела из списка, необходимо поставить «флажок» в заголовке таблицы.

1) выбрать в раскрывающемся списке значение «Сформировать требование на копирование/сканирование»;

2) нажать кнопку «Сформировать»;

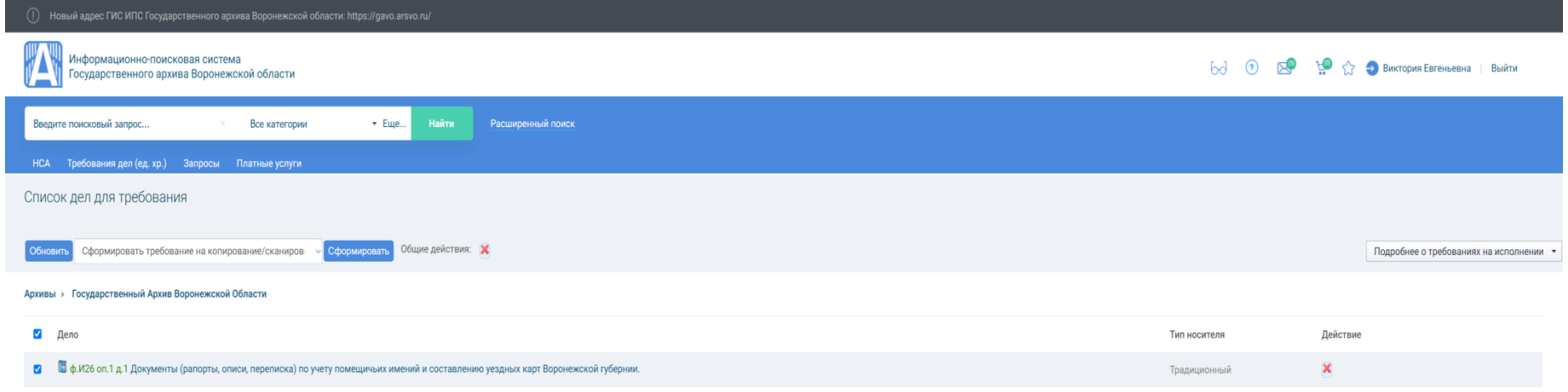

После того, как Вы кликните на кнопку «Сформировать», система известит Вас о том, что требование сформировано.

Переходим в раздел «Требования дел (ед. хр.)».

1) далее необходимо кликнуть по дате от 30.01.2024

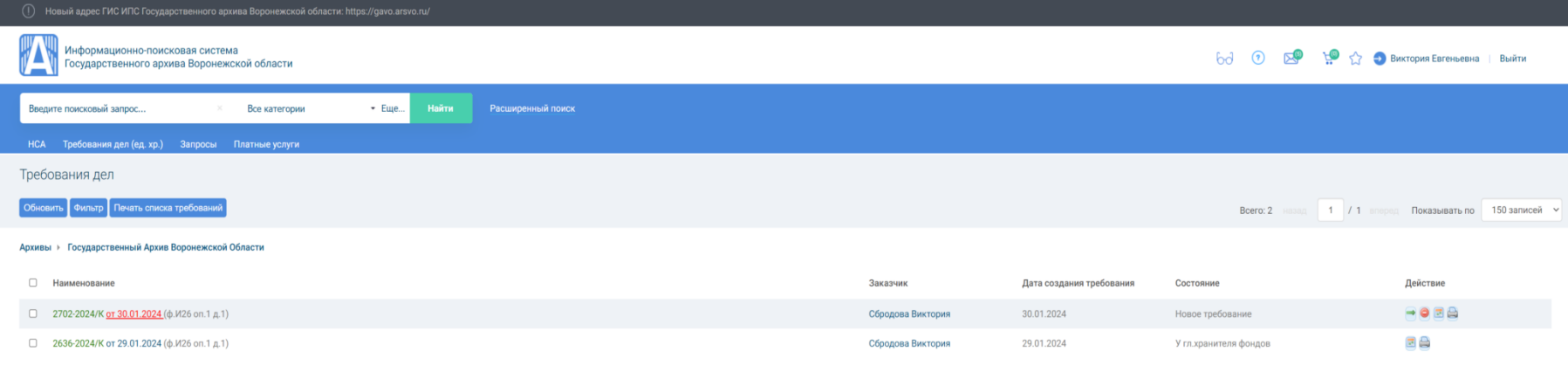

2) в графе «Действие» необходимо кликнуть по значку **В** «Информация по копированию»

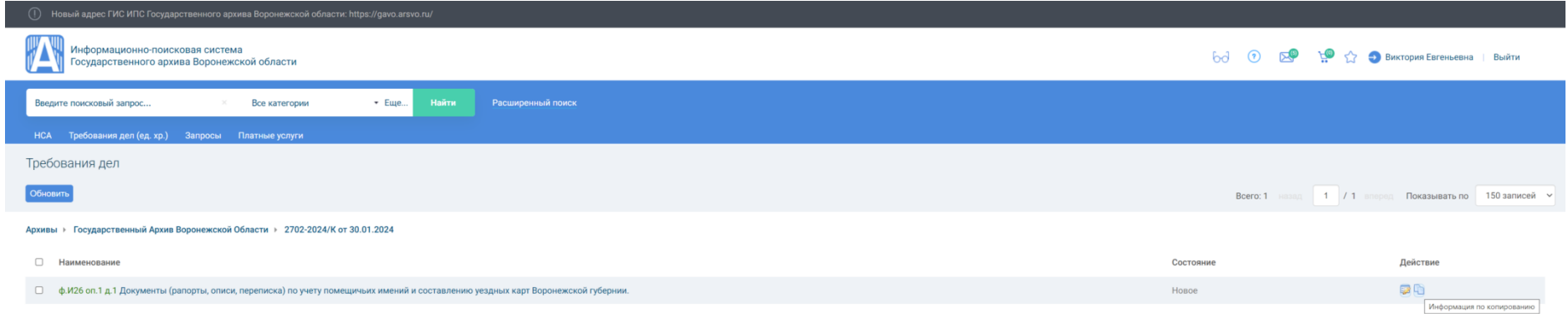

После того, как Вы кликните на кнопку «Информация по копированию» раскроется окно в котором Вам необходимо выбрать:

Тип носителя (Бумажный носитель/Электронный носитель);

Указать интересующие листы;

Количество листов в деле (Обращаем Ваше внимание, что если лист имеет оборотную сторону – это два скана документа);

Количество экземпляров.

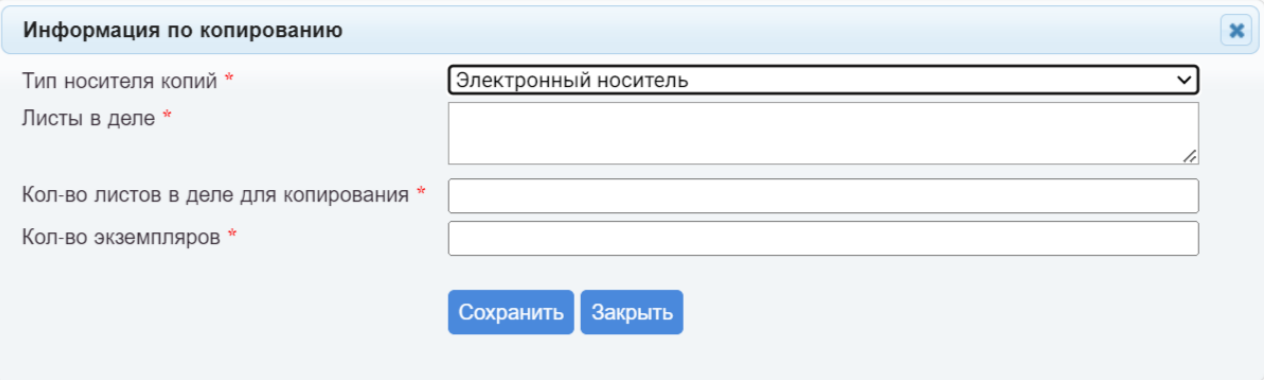

После заполнения формы нажимаем кнопку «Сохранить».

Зайдите в раздел «Требования дел (ед. хр.)». Здесь Вы увидите только что сформированное требование.

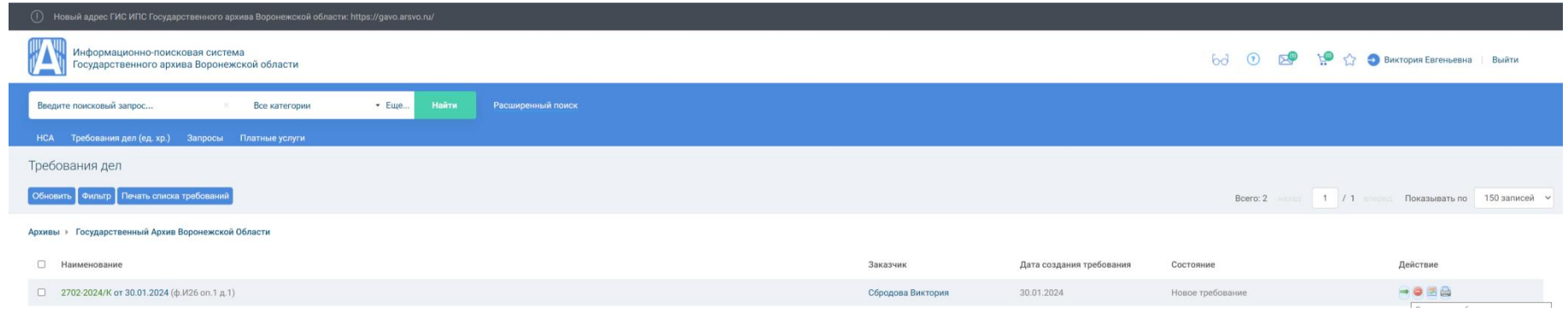

Далее необходимо кликнуть по зеленой стрелке и отправить требование на исполнение.